**A Quick Guide:**

**Entitling Users to**

**L0HIST Level 0 Historical**

# **Staff Eval View/Update**

**New York State Education Department Revised January 2017**

# **Table of Contents**

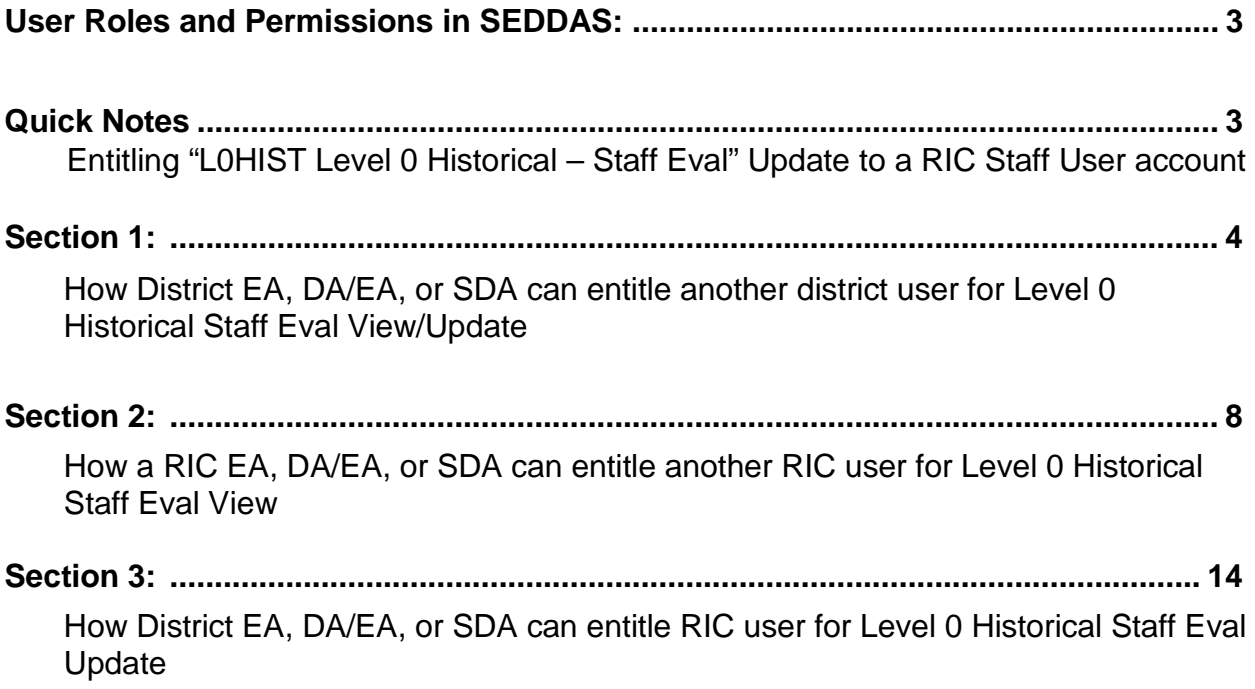

# **User Roles available in the State Education Department Delegated Account System (SEDDAS):**

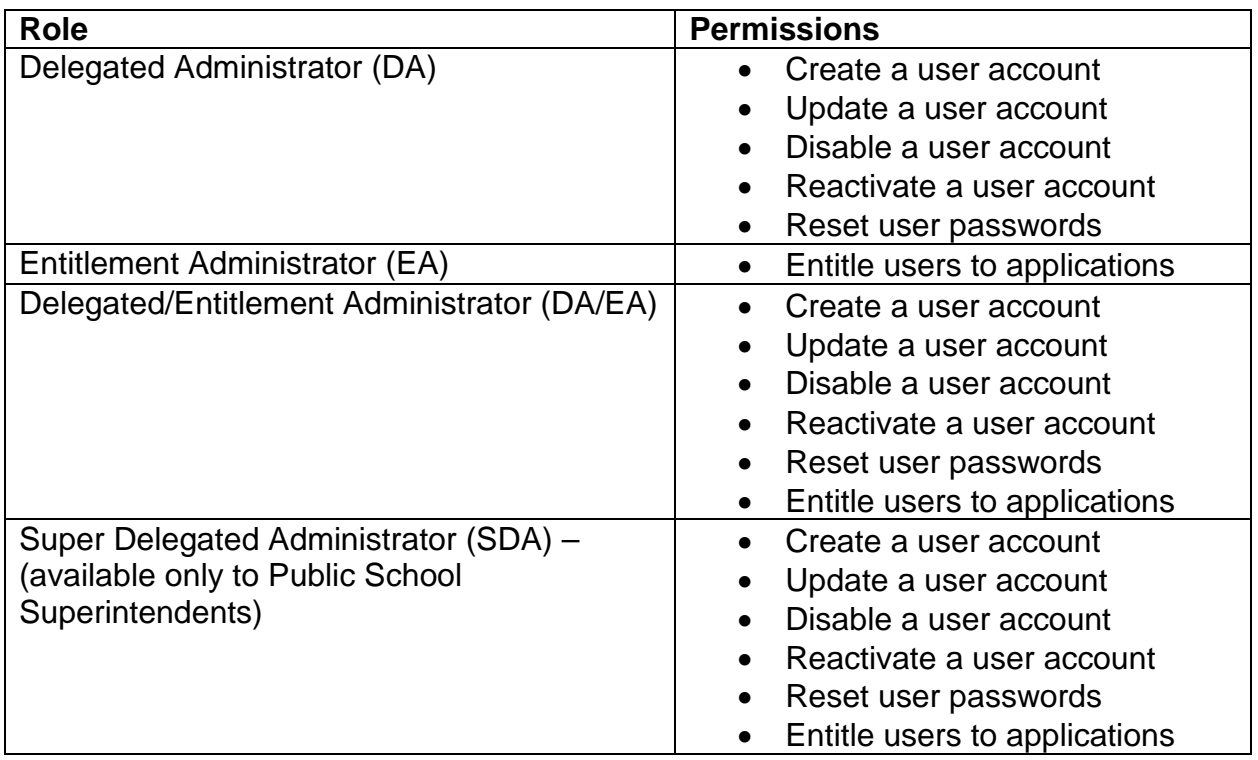

# **Quick Notes:**

- **Entitling** "*L0HIST Level 0 Historical – Staff Eval"* **to a RIC Staff User account:**
	- 1. A RIC Staff User account can only get "*L0HIST Level 0 Historical – Staff Eval"*  View privileges from either the EA or DA/EA at their RIC.
	- 2. A School District Administrator (EA, DA/EA or SDA) may grant "*L0HIST Level 0 Historical – Staff Eval"* Update privileges to a RIC Staff User account, only after that RIC Staff User account has obtained "*L0HIST Level 0 Historical – Staff Eval"* View privileges from their RIC EA or DA/EA**.**

# **Section 1: How a District EA, DA/EA, or SDA can entitle another district user for Level 0 Historical Staff Eval View/Update**

**Step 1:** After logging into SEDDAS, use the menu on the left to "Search User"

- $\triangleright$  Enter the User ID or Last Name that you are looking for
- $\triangleright$  Select the desired user with the "radio button" to the left of their "First Name"
- $\triangleright$  Click the "View Selected" button to see user details

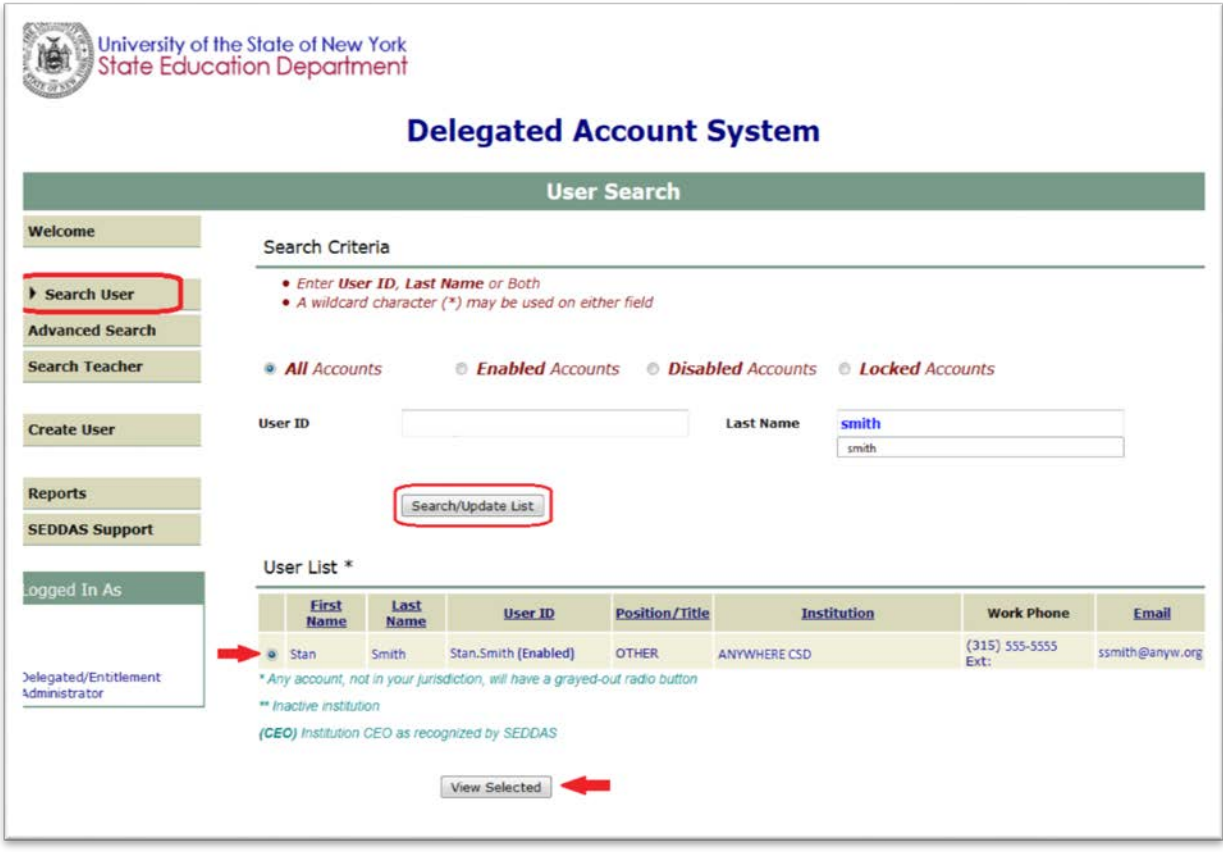

## **Section 1: How a District EA, DA/EA, or SDA can entitle another district user for Level 0 Historical Staff Eval View/Update (Continued)**

**Step 2:** Select "Entitle Applications" to entitle this user to L0H *Staff Eval Update* access:

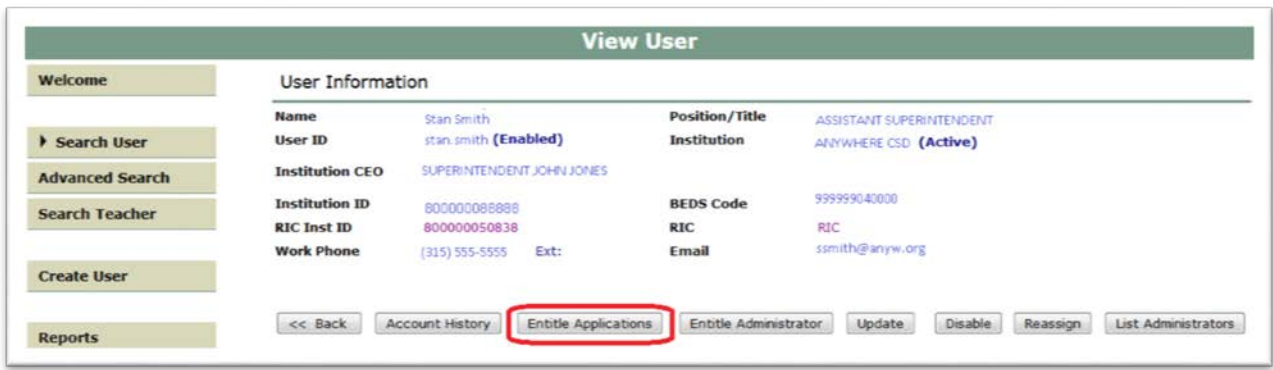

**Step 3:** Select the "L0HIST Level 0 Historical – Staff Eval" check box and click on the "Next" button:

F

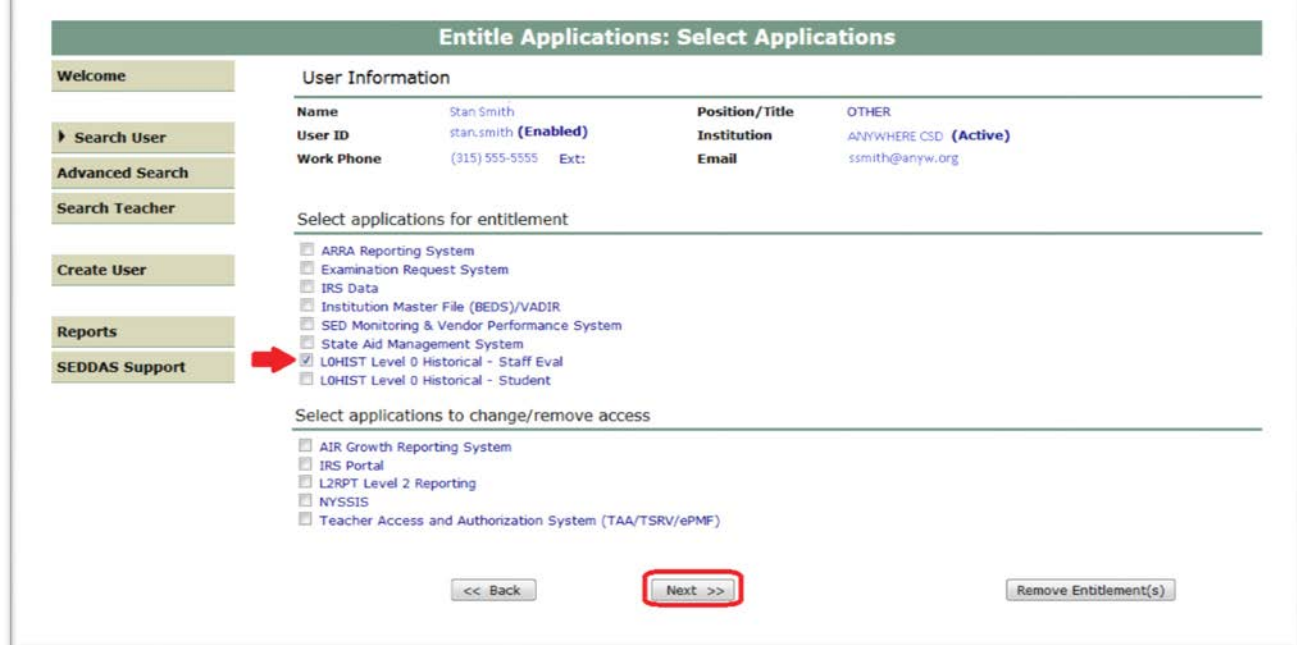

An arrow pointing to the radio button to the left of the user name and pointing to View Selected.

# **Section 1:**

## **How a District EA, DA/EA, or SDA can entitle another district user for Level 0 Historical Staff Eval View/Update (Continued)**

#### **Step 4:** From the "**Staff Eval Role**" drop down

 $\triangleright$  Select "Level 0 Historical – Staff Eval View" to entitle the selected user "view" privileges to L0H Staff Eval data for your LEA

#### From the "**Staff Eval Update Role**" drop down

- $\triangleright$  Select "Level 0 Historical Staff Eval Update" to entitle the selected user "update" privileges to L0H Staff Eval data for your LEA
	- o If the selected user should not be able to update
		- **EXECT** Leave the value set to "Select Staff Eval Update Role"
- > Select "Next":

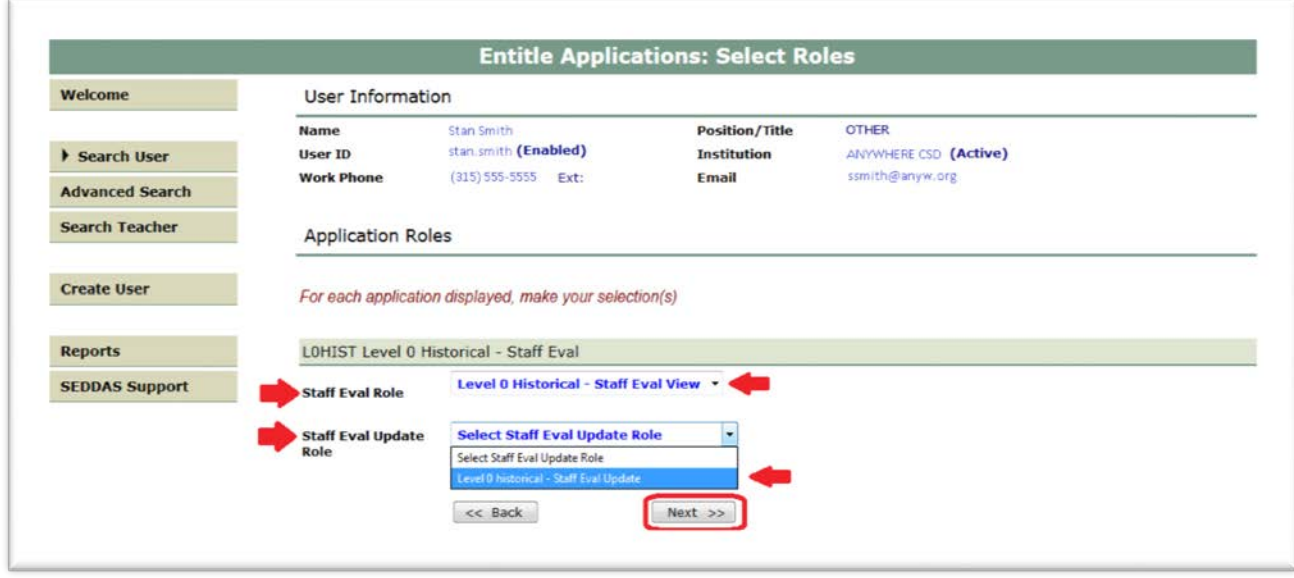

# **Section 1: How a District EA, DA/EA, or SDA can entitle another district user for Level 0 Historical Staff Eval View/Update (Continued)**

**Step 5:** Select "Grant Access" to entitle the selected user to L0H *Staff Eval View* access for your LEA:

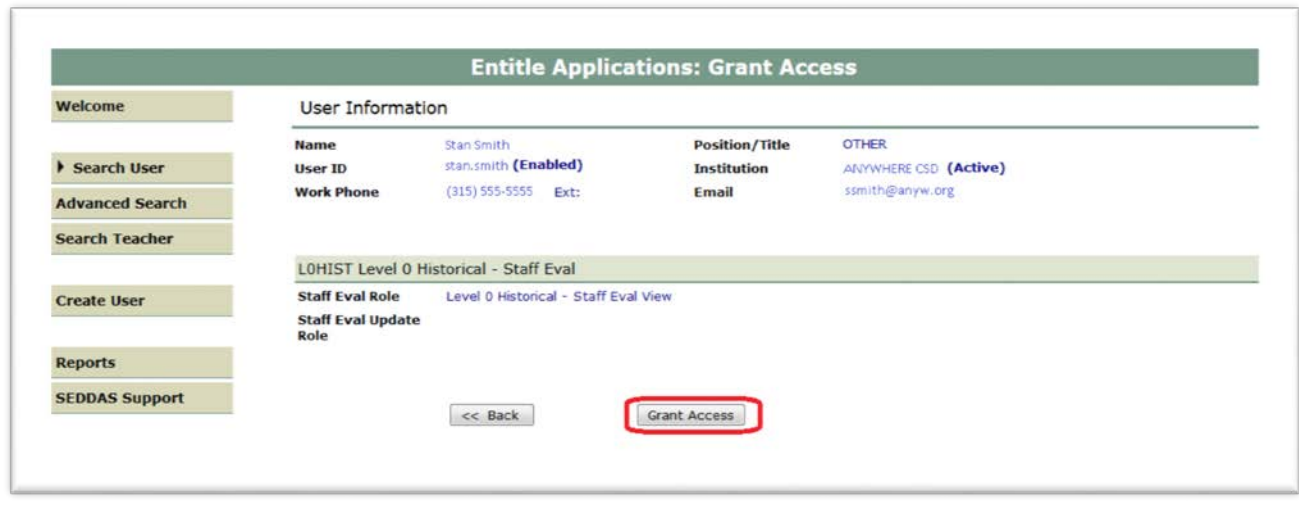

*Note: If "Level 0 Historical – Staff Eval Update" had been selected from the "Staff Eval Update Role", then the screen would indicate "Level 0 Historical – Staff Eval Update":*

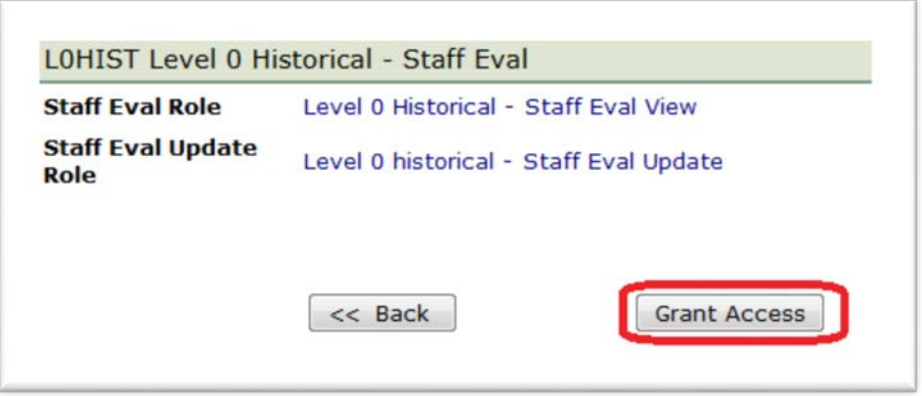

**Step 6:** Both you and the selected user should receive a confirmation email when entitlement is complete

**Step 1:** After logging into SEDDAS, use the menu on the left to "Search User"

- $\triangleright$  Enter the User ID or Last Name that you are looking for
- $\triangleright$  Select the desired user with the "radio button" to the left of their "First Name"
- $\triangleright$  Click the "View Selected" button to see user details

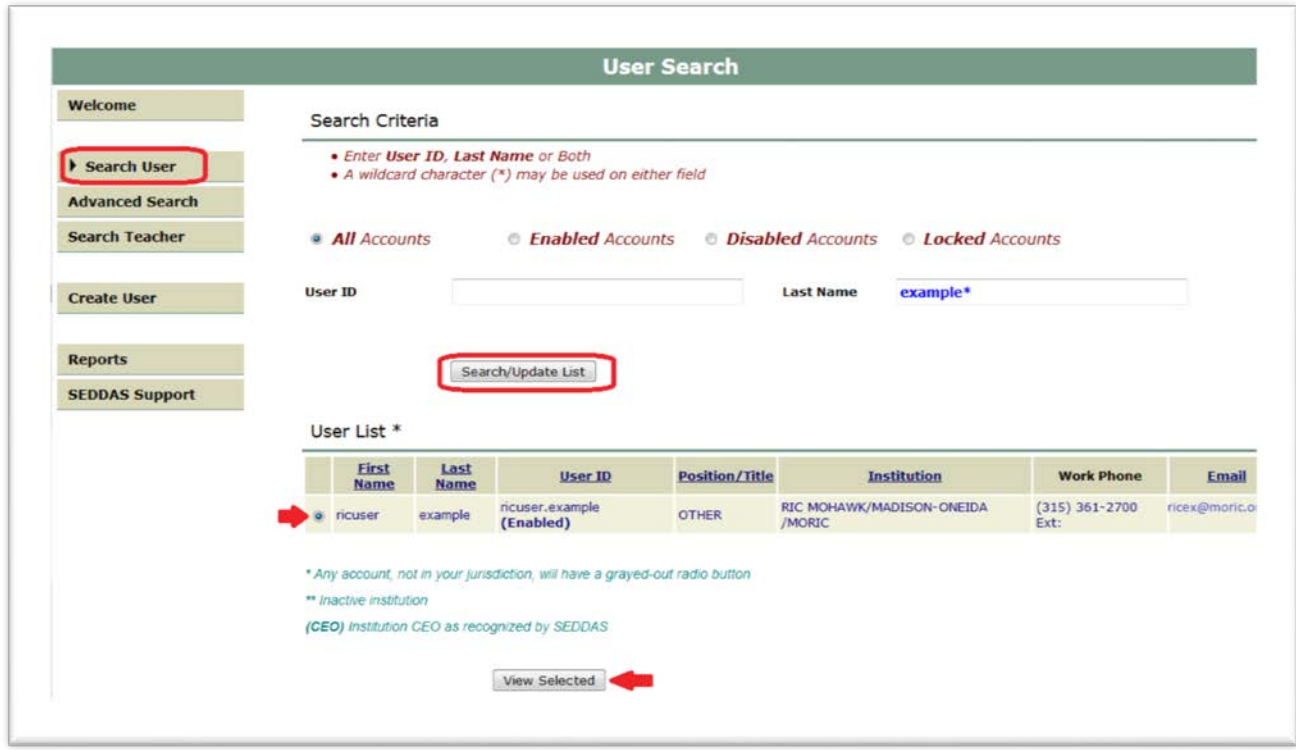

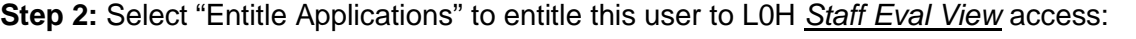

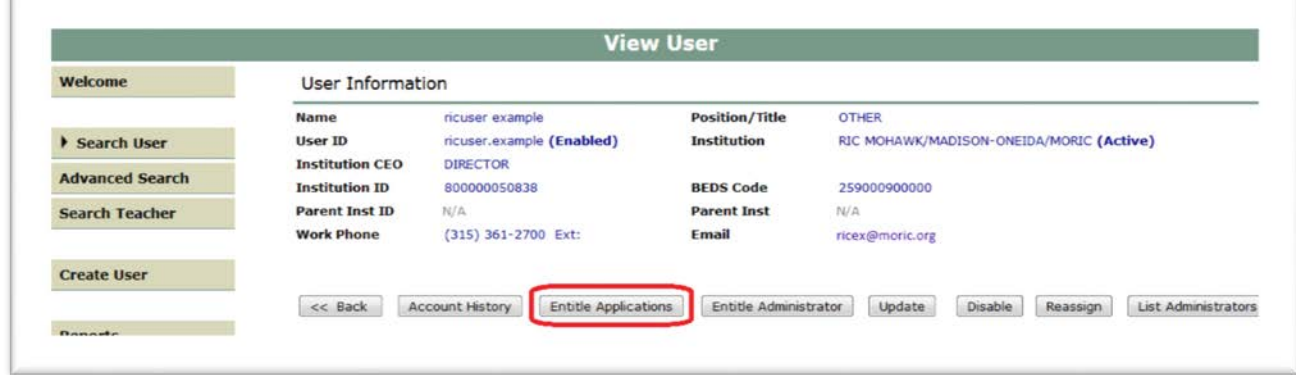

**Step 3:** Check the box next to "L0HIST Level 0 Historical – Staff Eval" and click "Next"

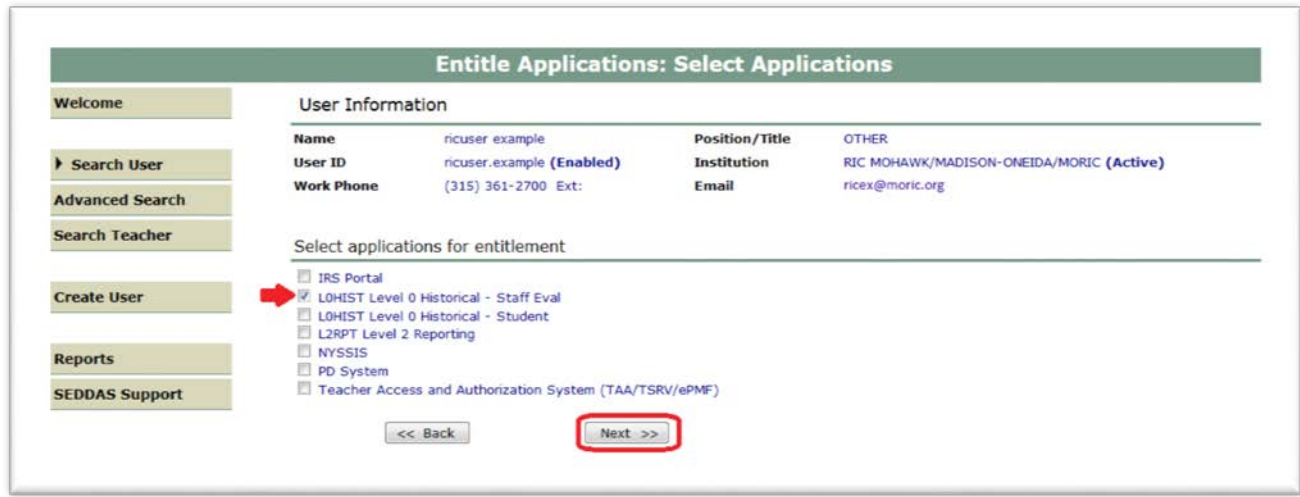

**Step 4:** Choose a "Staff Eval Role" from the dropdown:

- For *Regional View*, **proceed to Step 5-6** (page 10).
- For *Institute Specific View*, **skip Steps 5-6 and proceed to Step 7-12 (page 11).**

**Step 5:** For Regional View, select "Staff Eval Regional View" from the Staff Eval Role dropdown and click "Next":

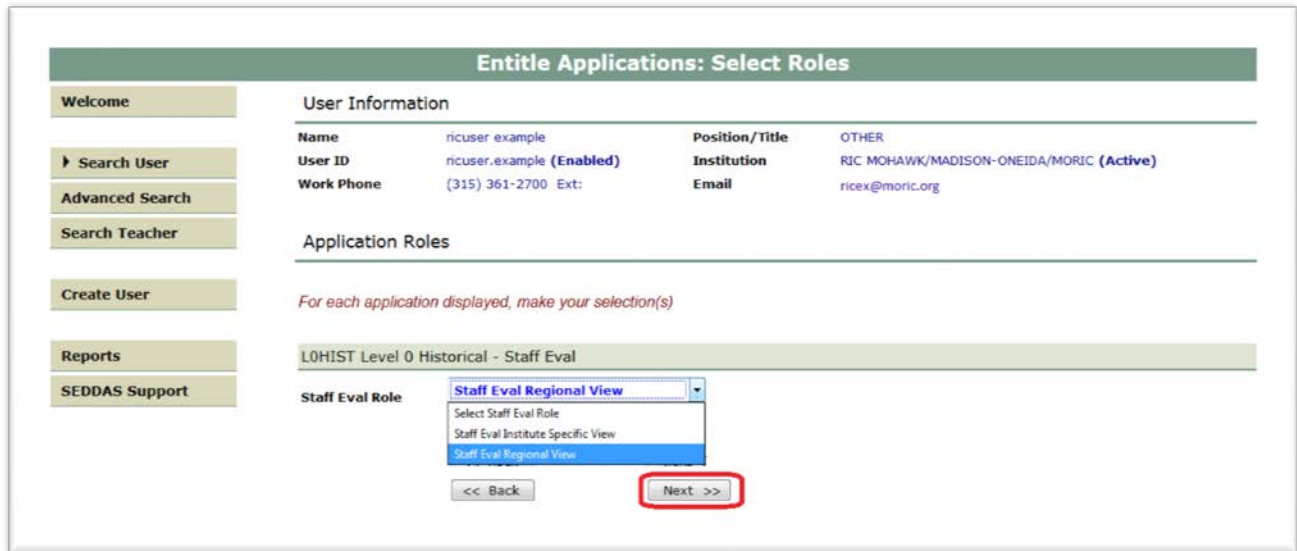

**Step 6:** To complete the process, click the 'Grant Access' button:

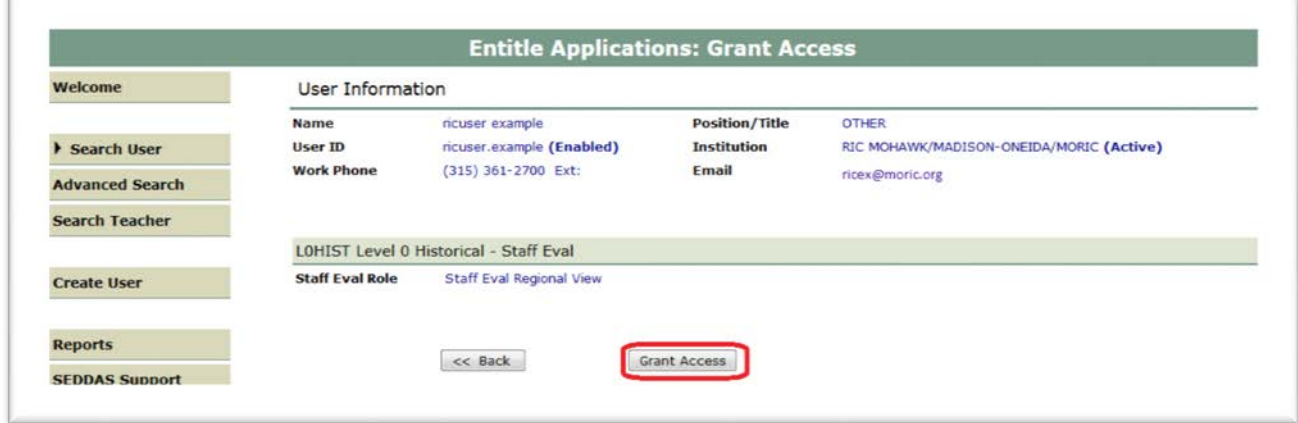

**Step 7:** For Institute Specific View, select "Staff Eval Institute Specific View" from the Staff Eval Role drop-down and click the "Next" button:

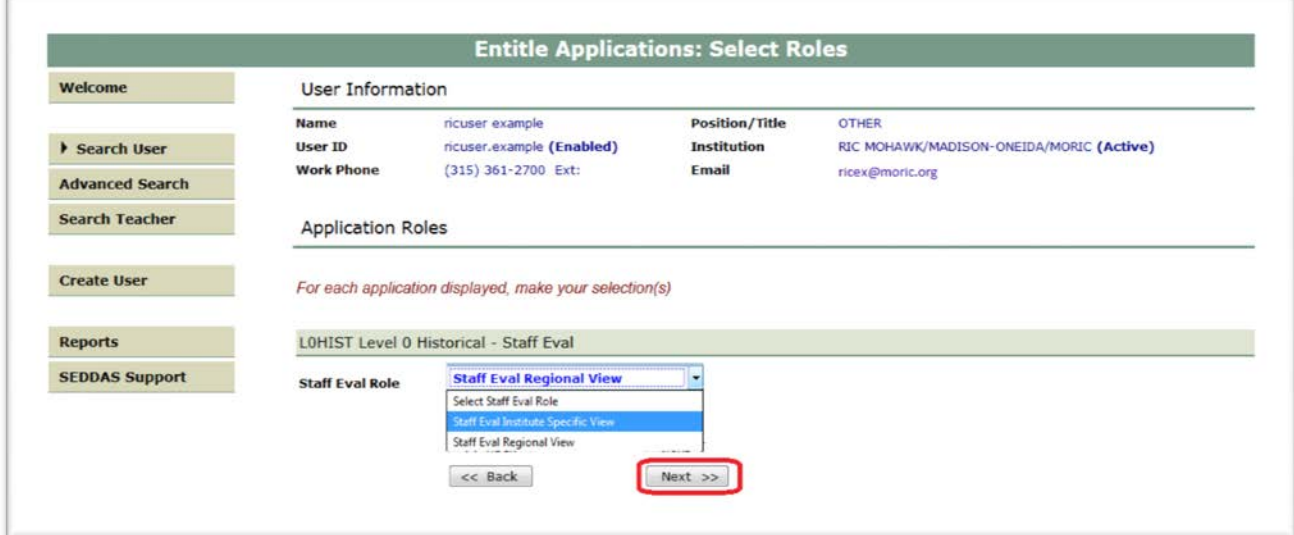

**Step 8:** Click on the link that says "Click to Select Specific Institutes for Viewing (Staff Eval)": Entitle Applications Grant Access screen

 $\sqrt{2}$ 

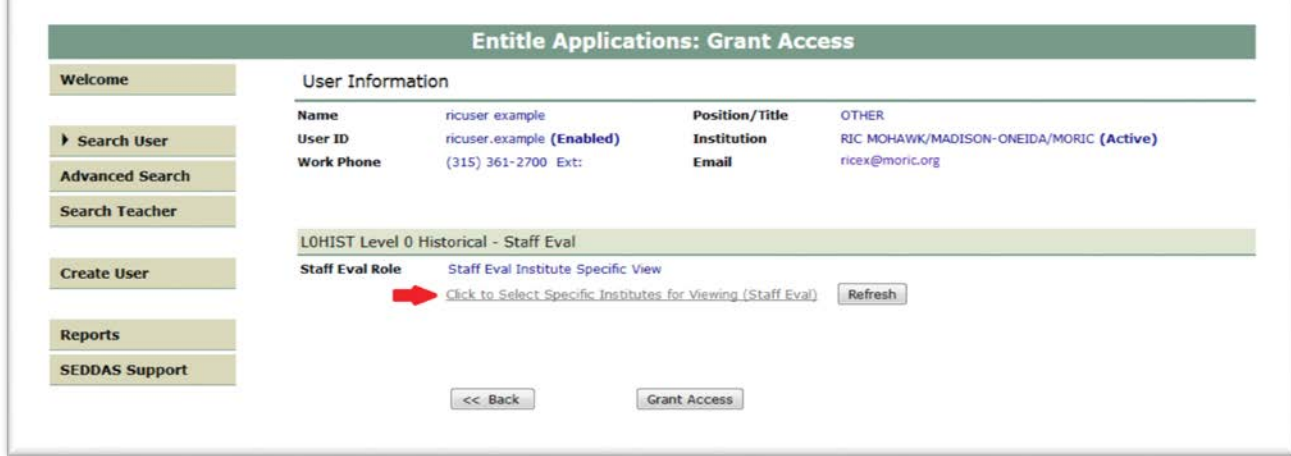

**Step 9:** In the pop-up window, check the boxes next to all desired institutions.

**Step 10: Click the 'Update' button.** 

**Step 11: Click the 'Done' button:** 

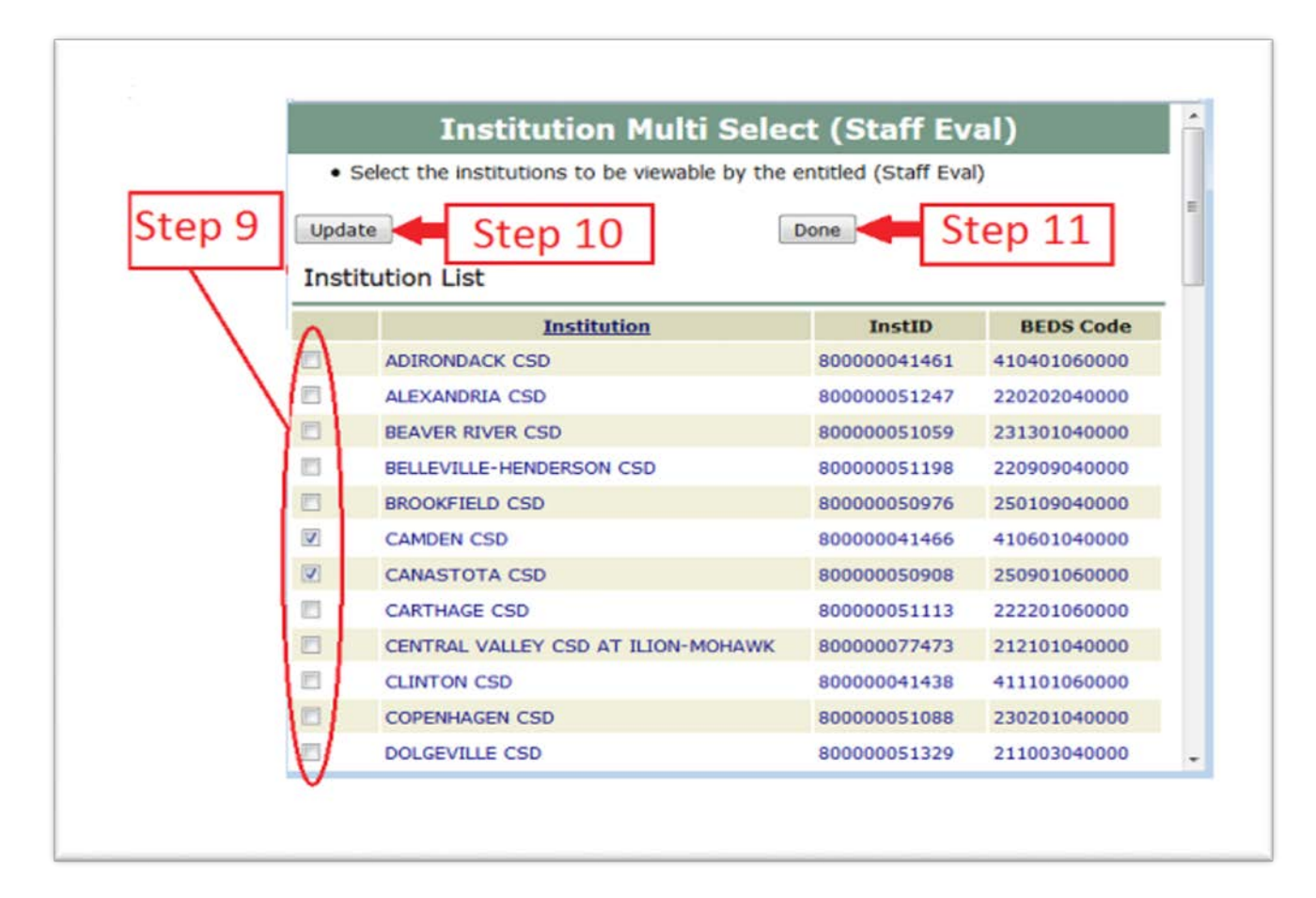

**Step 12:** To complete the process, click the 'Grant Access' Button:

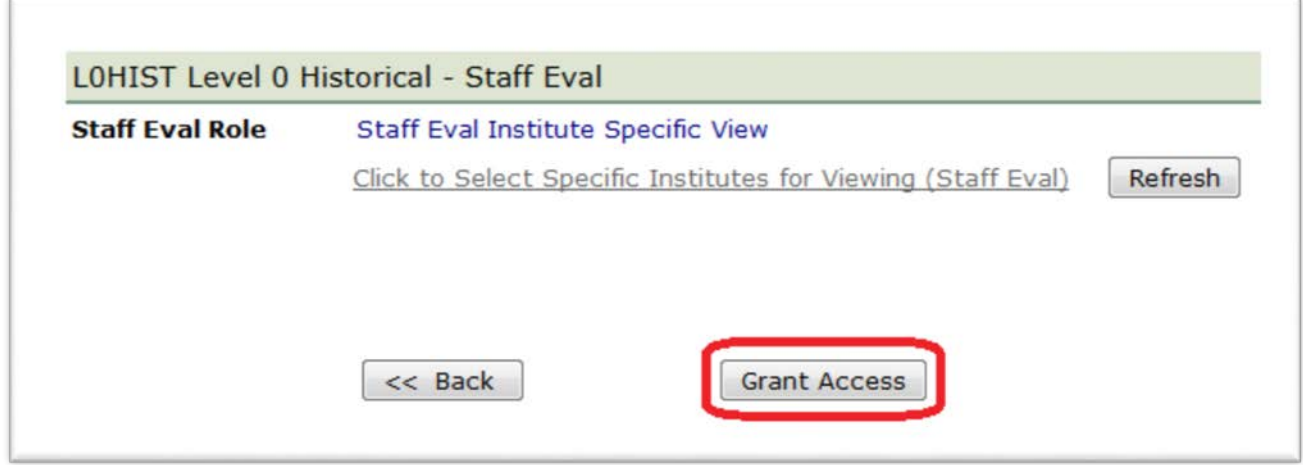

**Note**:

The "Refresh" button updates the link with Specific Institutions that were selected. "Mouse over" the link to view the selected institutions. To change your selections, go back to Step 7.

# **Section 3: How a District EA, DA/EA, or SDA can entitle RIC user for Level 0 Historical Staff Eval Update**

**Step 1:** After logging into SEDDAS, use the menu on the left to "Search User"

 $\triangleright$  Enter the User ID or Last Name that you are looking for *(Please note that the RIC user must already have L0 Staff Eval View privileges that were granted by their own RIC administrator. See Section 2 of this guide for instructions.)*

- $\triangleright$  Select the desired user with the "radio button" to the left of their "First Name"
- $\triangleright$  Click the "View Selected" button to see user details

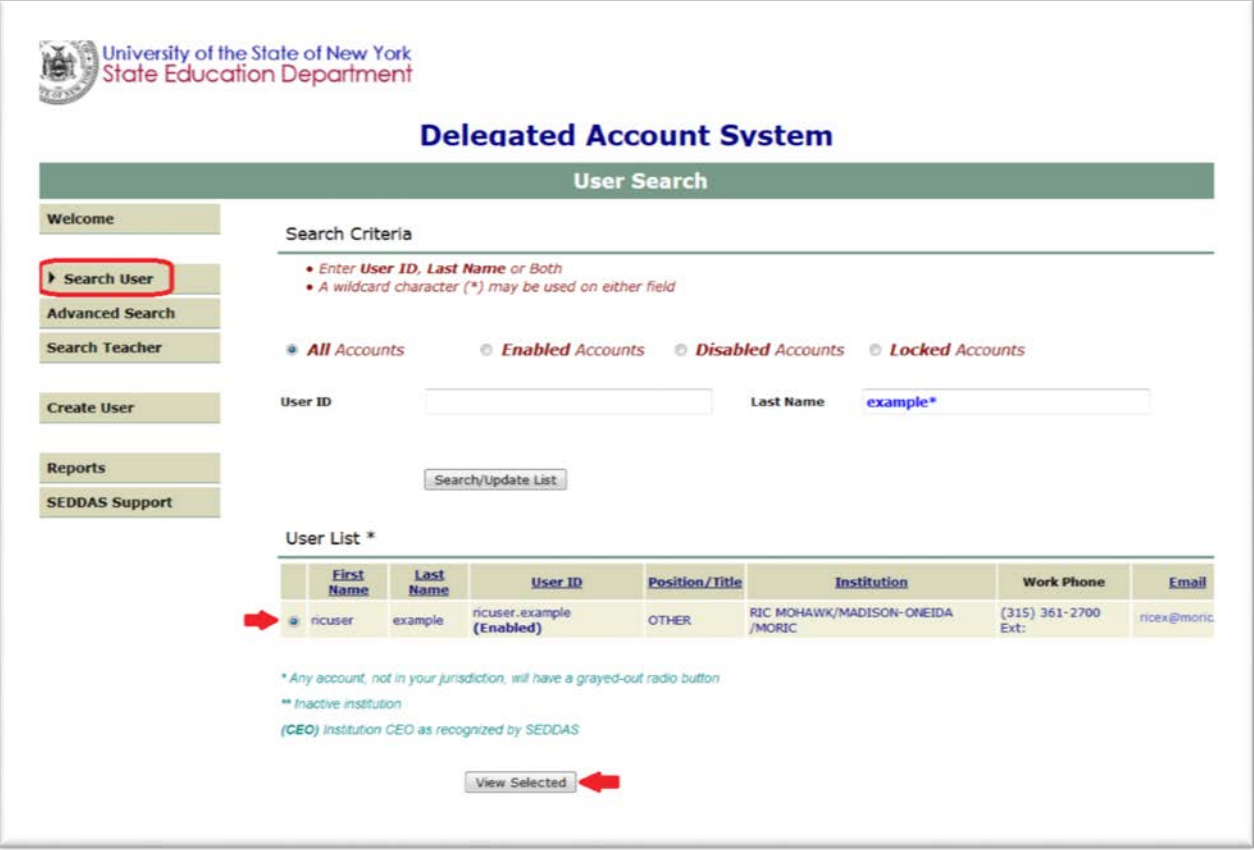

## **Section 3: How a District EA, DA/EA, or SDA can entitle RIC user for Level 0 Historical Staff Eval Update (Continued)**

**Step 2:** Select "Entitle Applications" to entitle this user to L0H *Staff Eval Update* access:

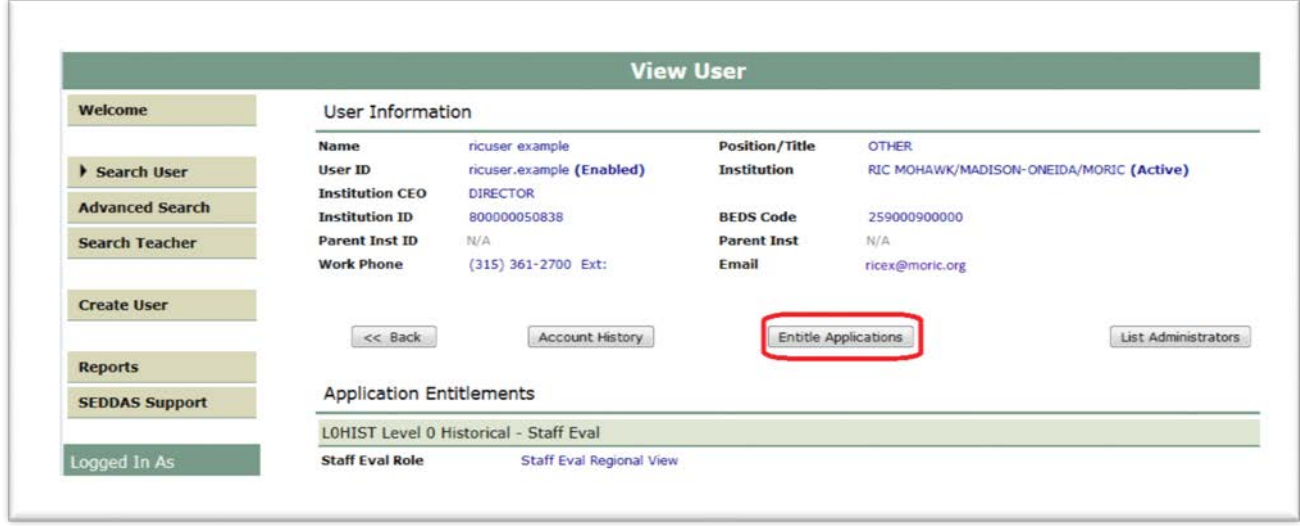

**Step 3:** Select the "L0HIST Level 0 Historical – Staff Eval" check box and click on the "Next" button:

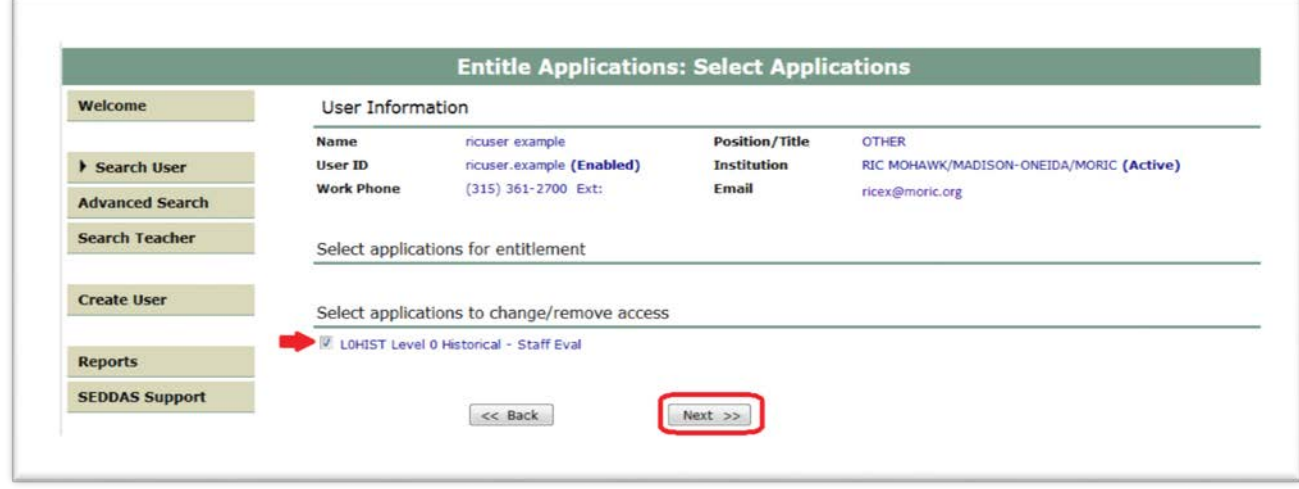

## **Section 3: How a District EA, DA/EA, or SDA can entitle RIC user for Level 0 Historical Staff Eval Update (Continued)**

**Step 4:** From the "Staff Eval Update Role" drop down, select "Staff Eval Institute Specific Update" and click on the "Next" button:

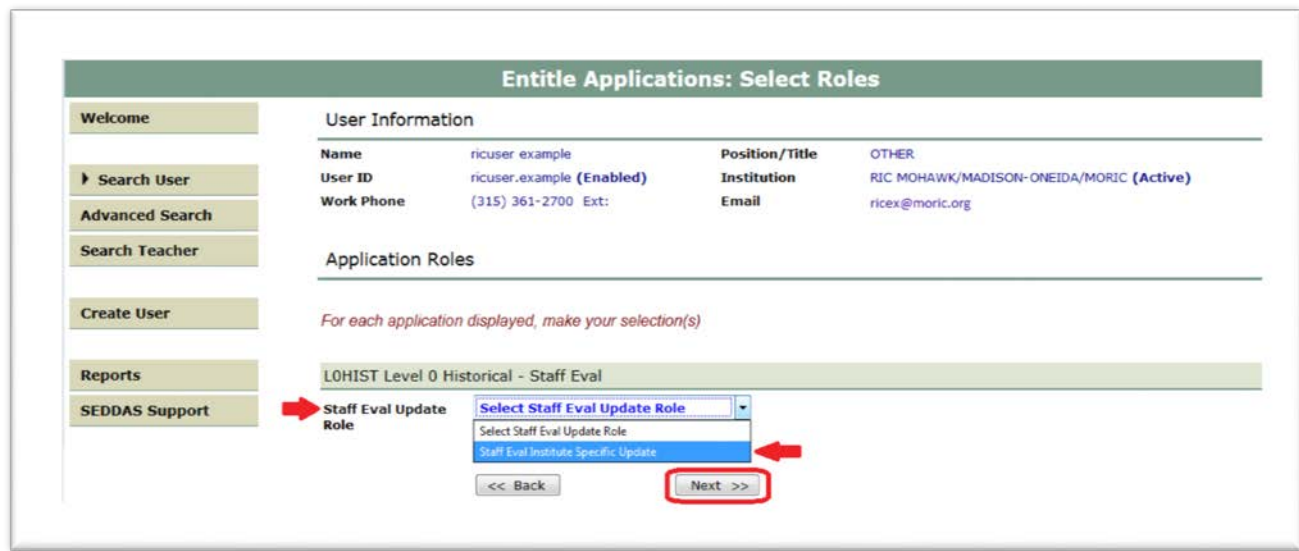

**Step 5:** Select "Grant Access" to finish entitling the selected user to L0H *Staff Eval Update* access for your LEA:

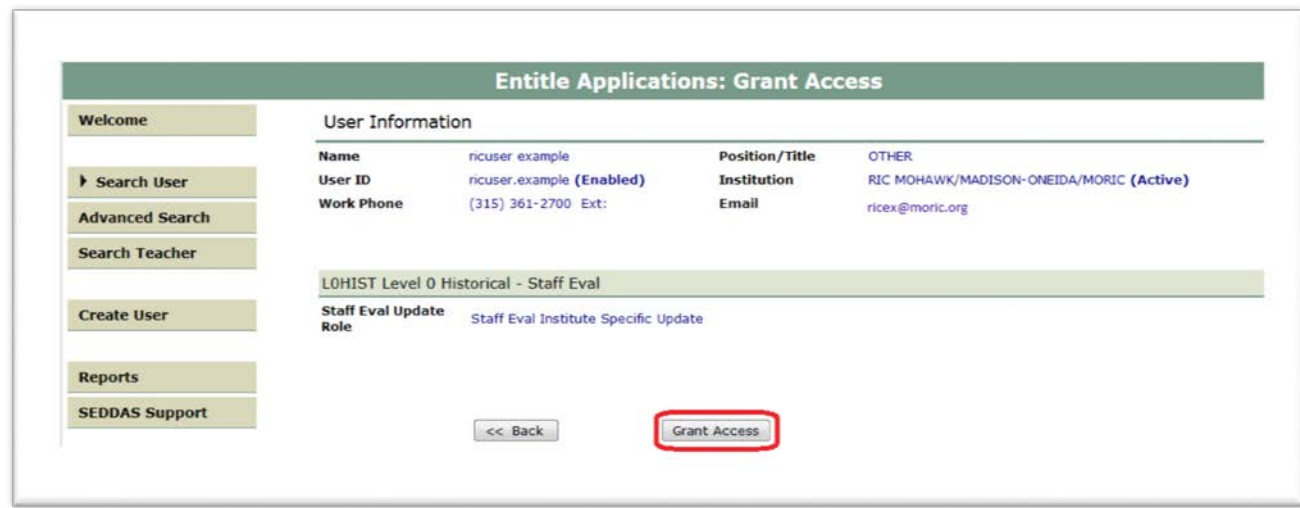

# **Section 3: How a District EA, DA/EA, or SDA can entitle RIC user for Level 0 Historical Staff Eval Update (Continued)**

**Step 6:** Both you and the selected user should receive a confirmation email when entitlement is complete:

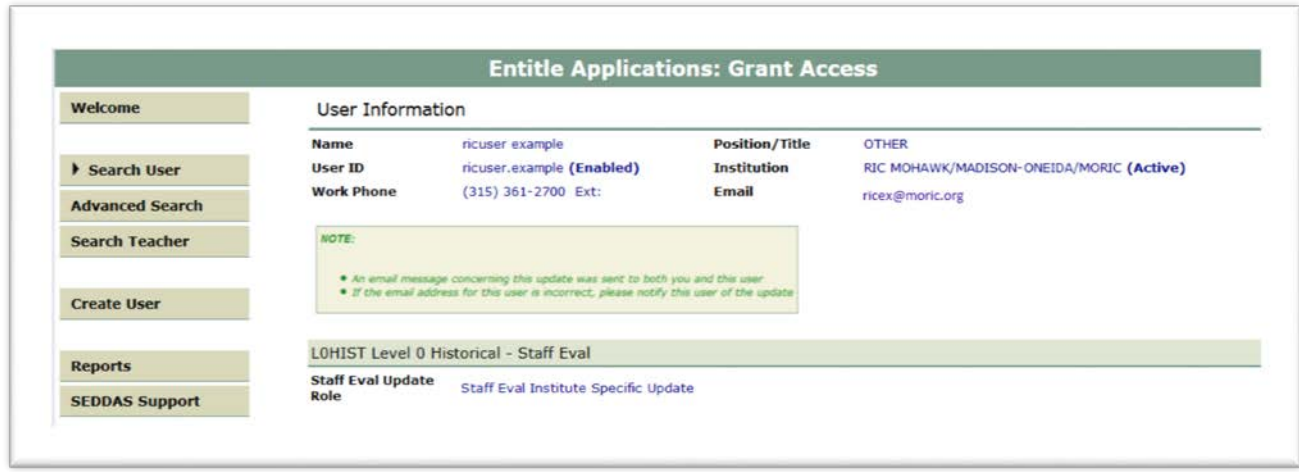